### Google Quizzes

- [Creating a quiz in Google Classroom](#page-1-0)
- [Creating a quiz in Google forms](#page-3-0)
- [Quiz settings](#page-4-0)
- [Access for users outside the organisation](#page-5-0)
- [Setting up manual marking](#page-6-0)
- [Adding questions](#page-7-0)
- [Question types](#page-10-0)
- [Adding an answer key](#page-9-0)
- [Adding pictures, text and video](#page-10-0)
- [Saving](#page-11-0)
- [Open the quiz for marking](#page-12-0)
- [Mark responses](#page-13-0)
- [Sending marks to learners](#page-14-0)
- [Top tips](#page-15-0)

## <span id="page-1-0"></span>Creating a quiz in Google Classroom

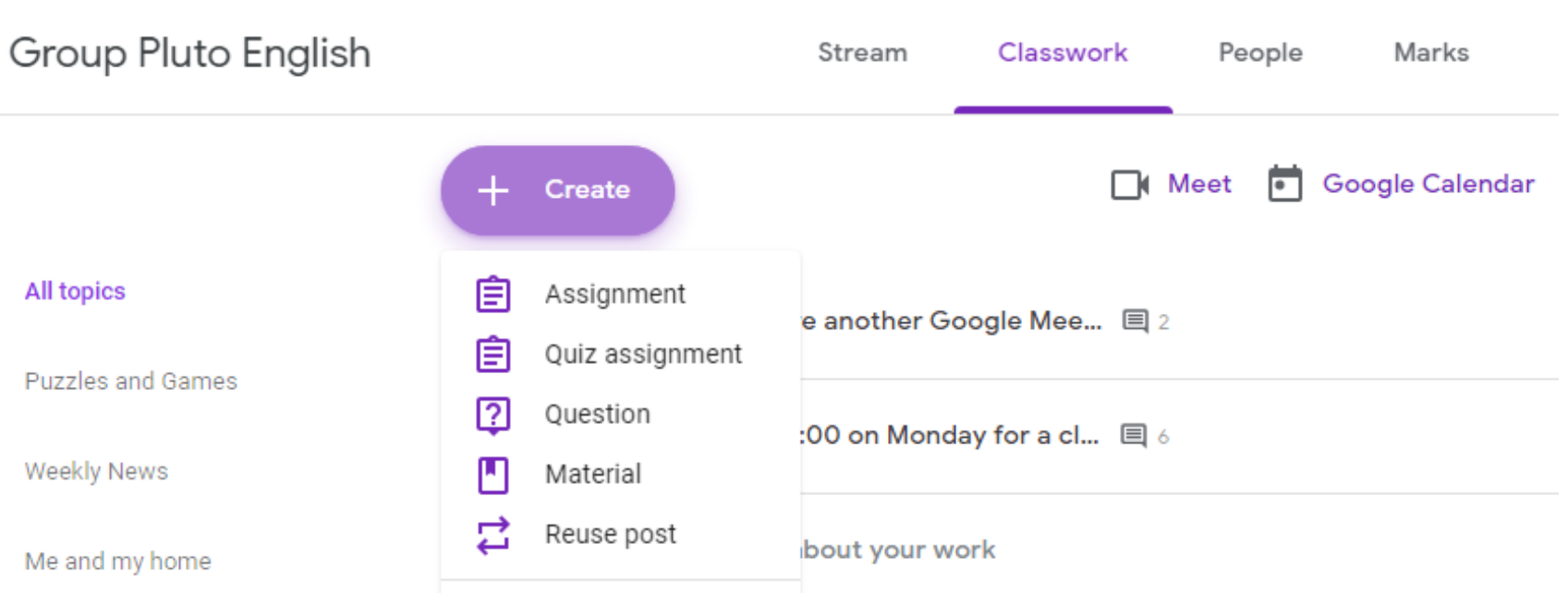

If you and your learners are using Google classrooms, create your quiz as an assignment in Google classroom. Click Classwork  $\rightarrow$  Create  $\rightarrow$  Quiz assignment

### Creating a quiz in Google Classroom

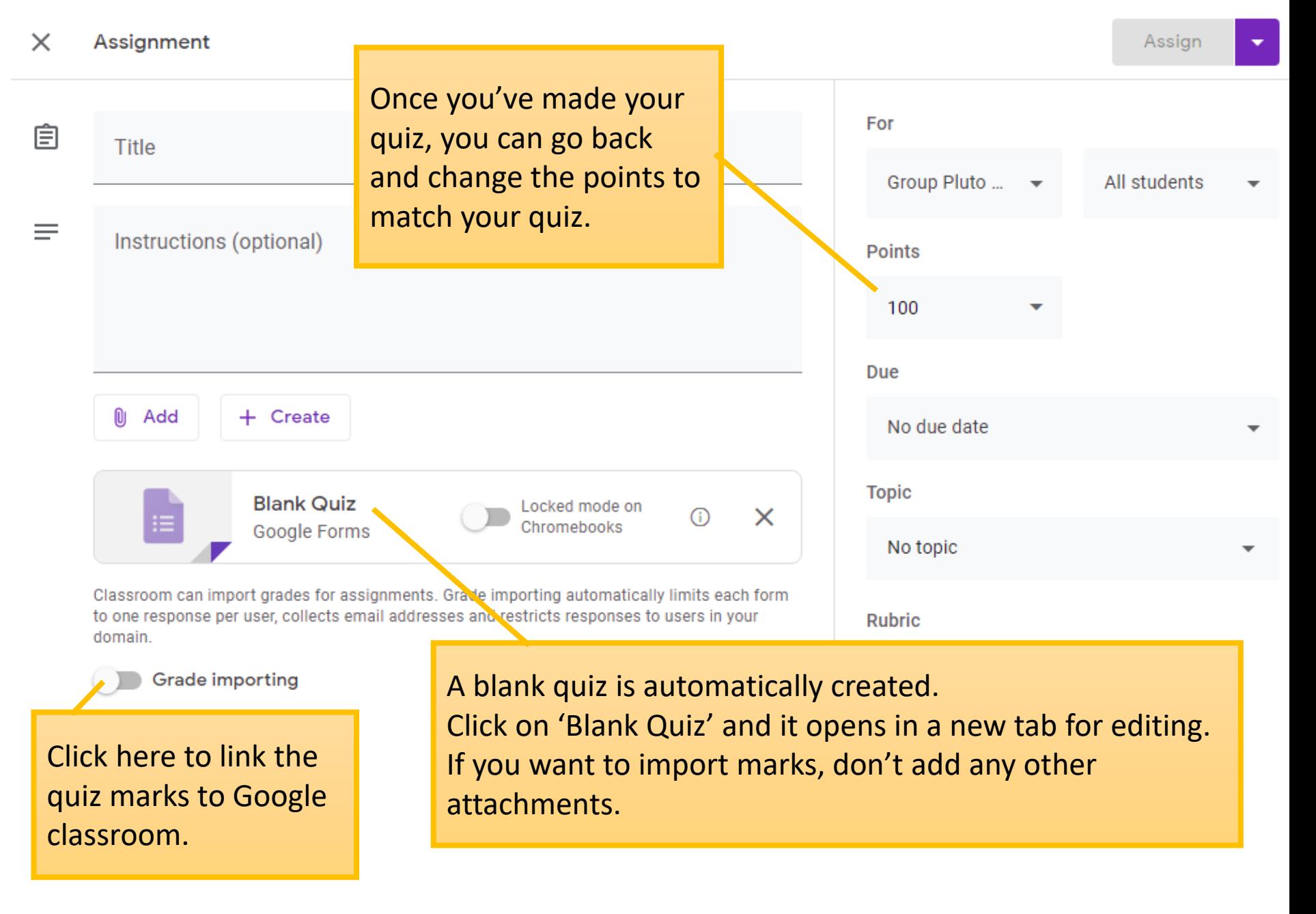

## <span id="page-3-0"></span>Creating a quiz directly in Google forms

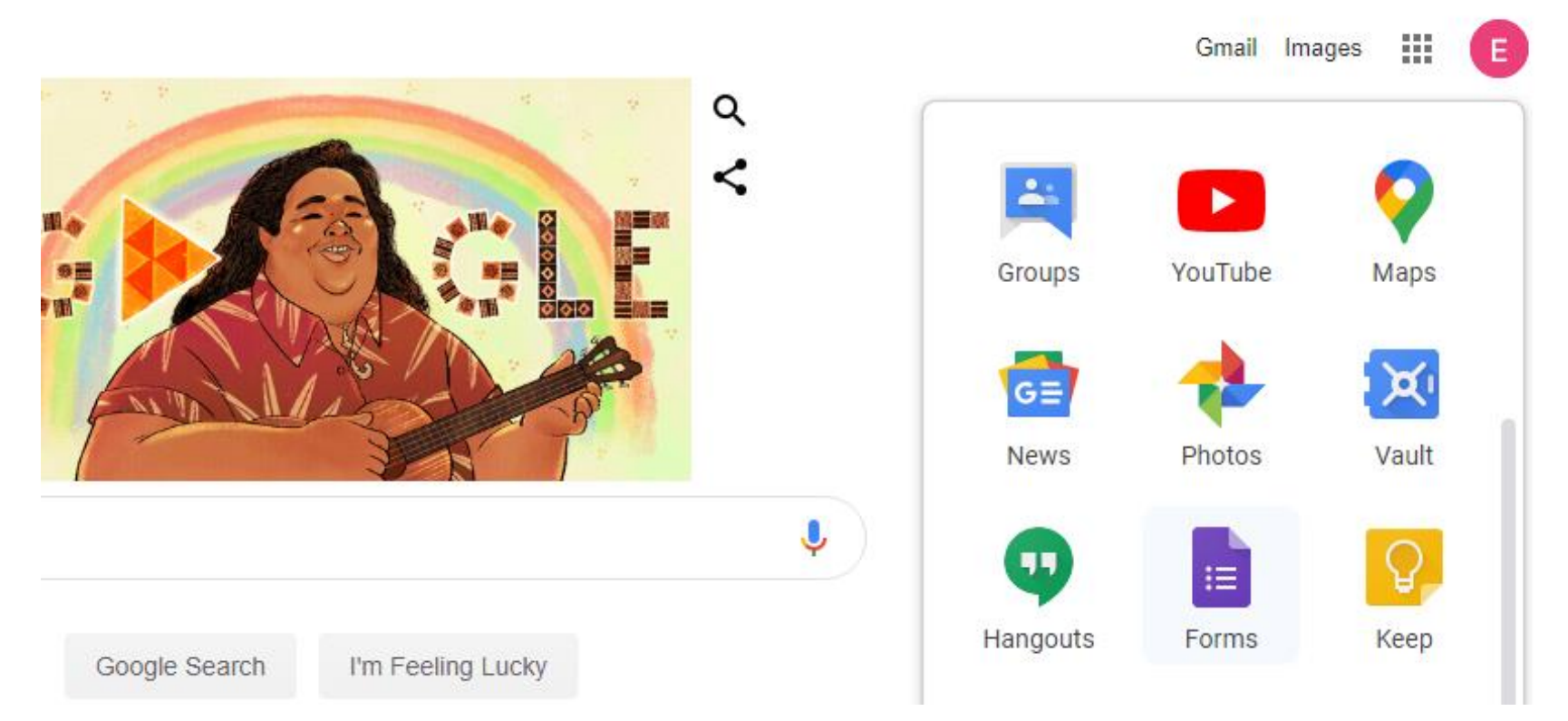

Go to the Google homepage and click on the 'waffle'

### Scroll down to Forms.

Alternatively go directly to<https://docs.google.com/forms>

<span id="page-4-0"></span>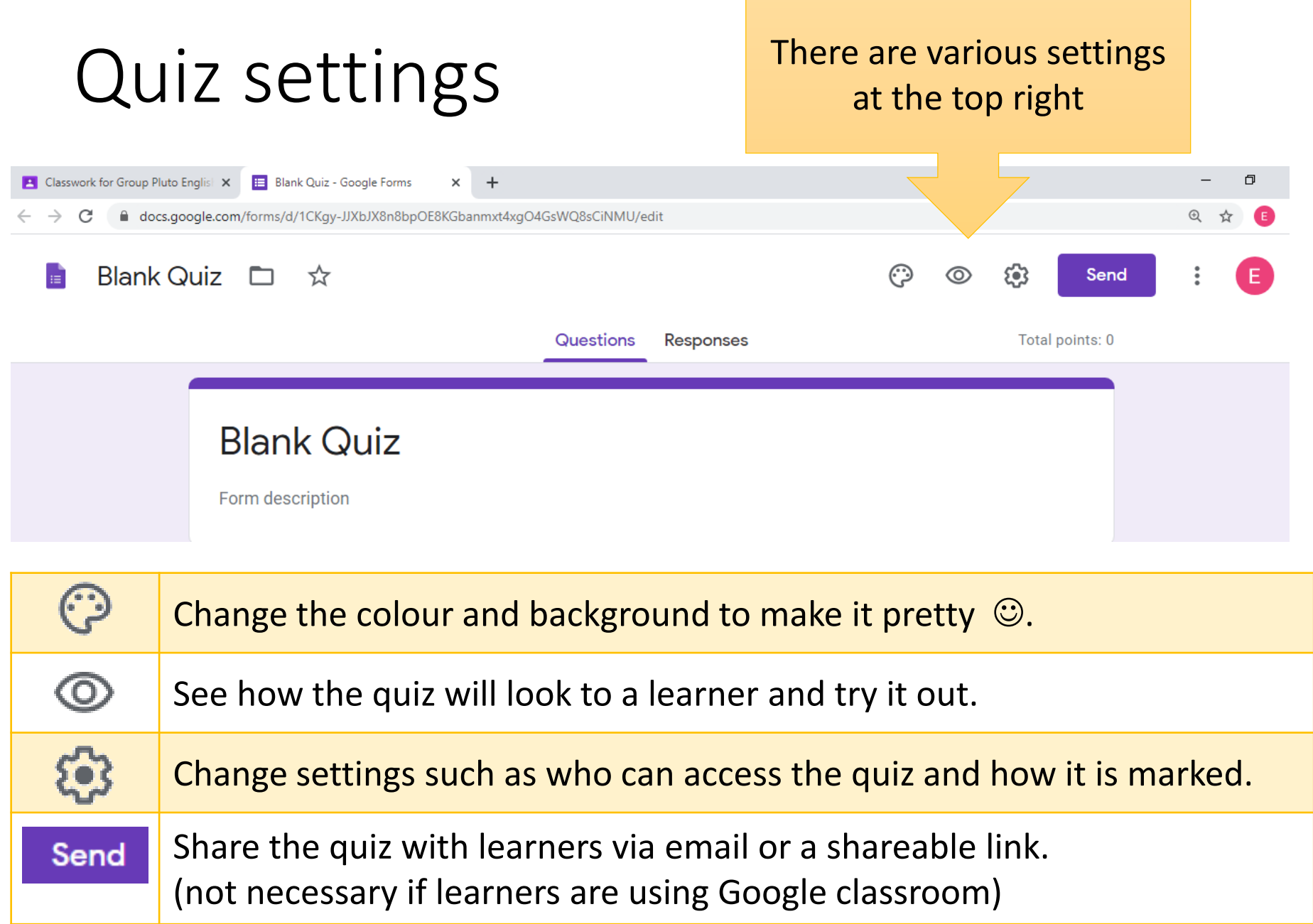

<span id="page-5-0"></span>Making the form accessible for use without requiring an organisational log-in

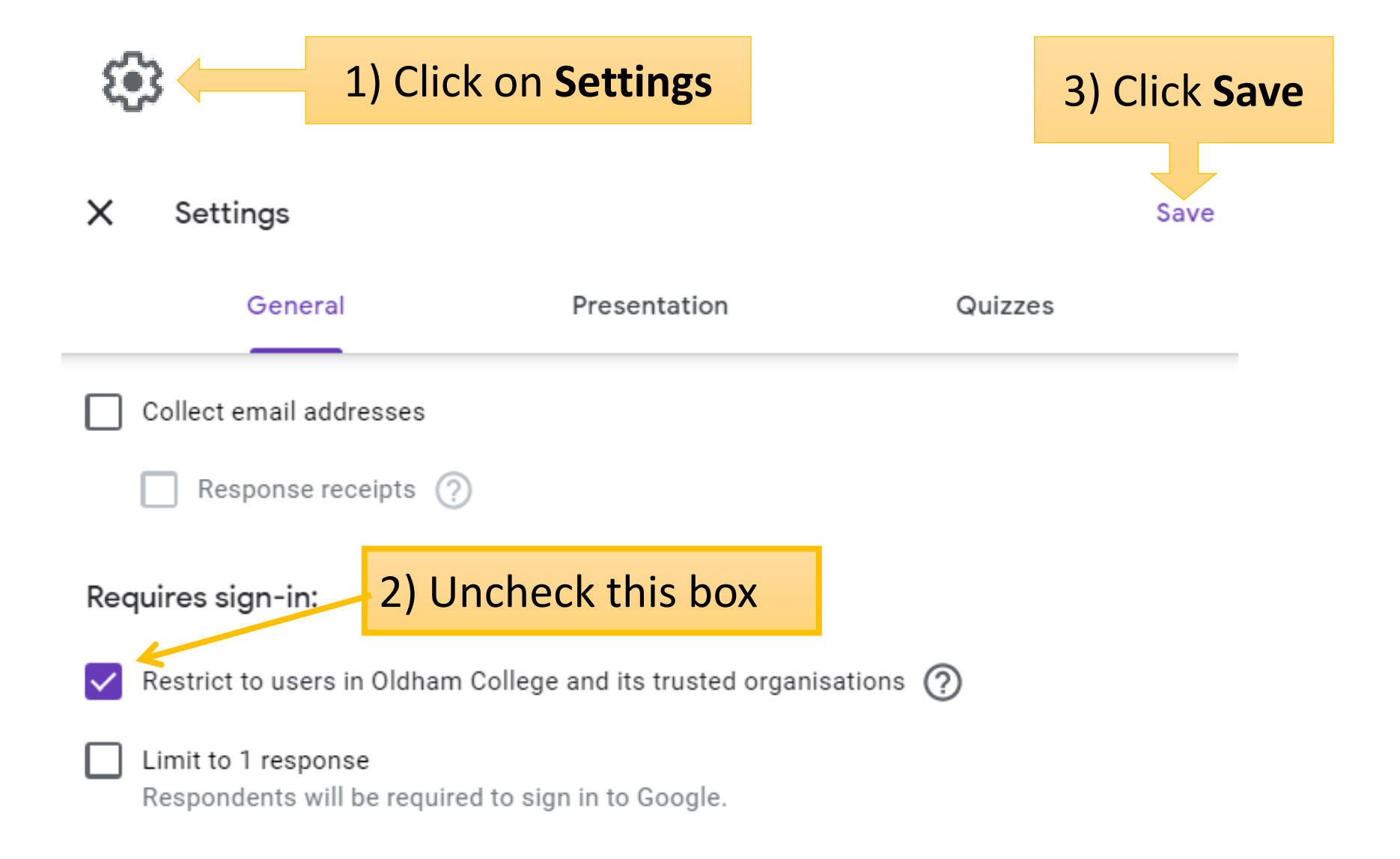

# <span id="page-6-0"></span>Setting up manual marking

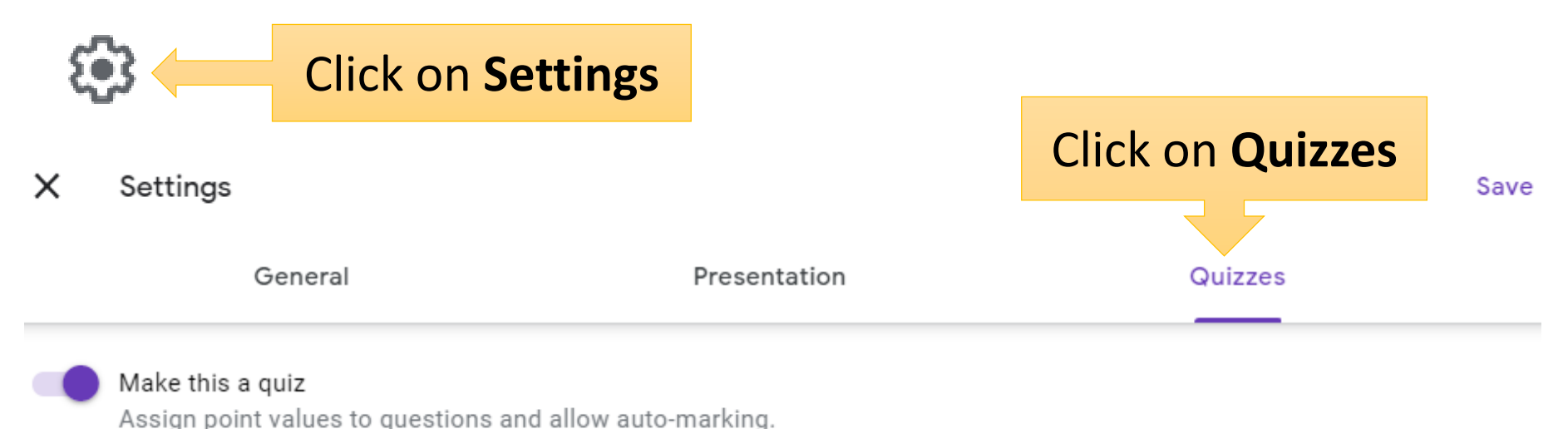

#### Quiz options

#### Locked mode on Chromebooks

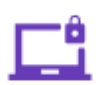

Respondents aren't allowed to open tabs or other applications while taking this quiz. Respondents must take this quiz using a managed Chromebook. Learn more

Turn on locked mode

#### Release mark:

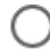

Immediately after each submission

Later, after manual review Turns on email collection

If you have any questions that are free text, select this option so you can mark manually. Click 'Save' (top right).

<span id="page-7-0"></span>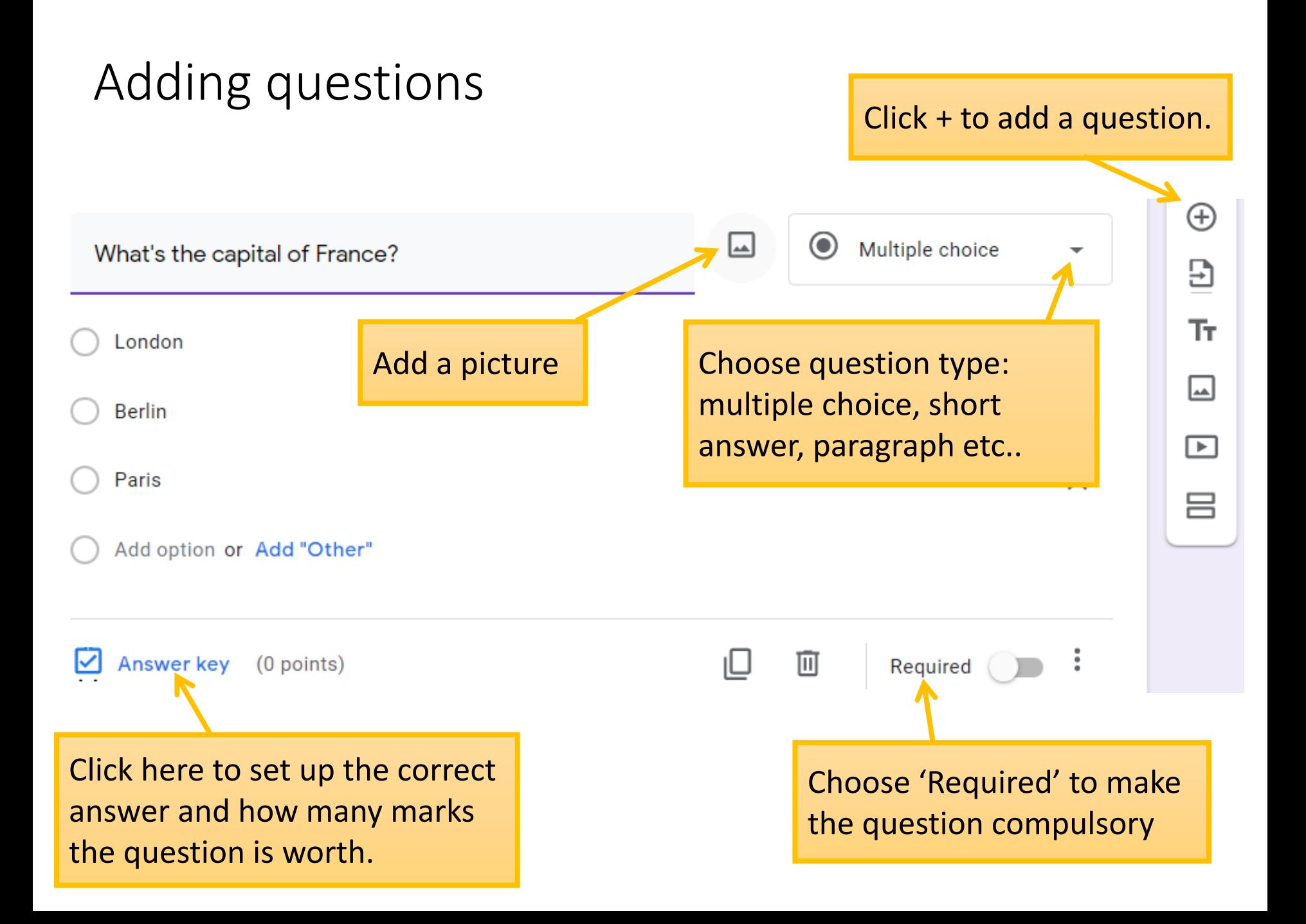

### Question types

- **Multiple choice / drop-down** Learners select the correct answer from a list of options.
- **Checkboxes**  when you want learners to select more than one option, e.g. tick all the words that are adjectives
- **Short answer** and **paragraph** free text entry. I've not found much difference between the two. I usually choose 'paragraph' if I want learners to write more than a sentence.
- **File upload**: a link for learner to upload a file or photo
- **Multiple-choice grid** for a list of questions where the learner has to choose from the same options for each one, e.g. True or False; Noun, Verb or Adjective

## <span id="page-9-0"></span>Adding an answer key

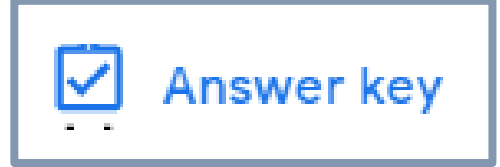

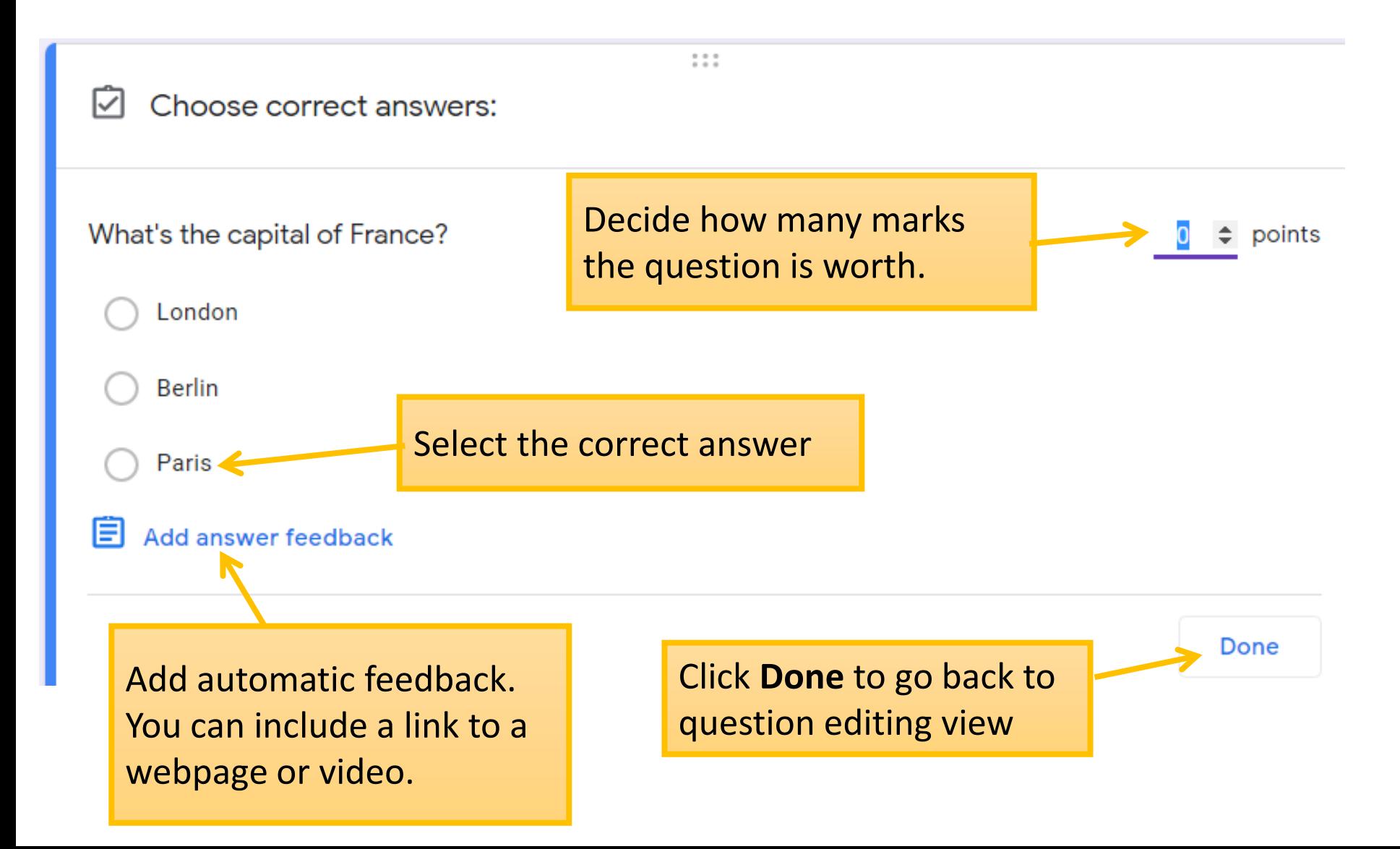

# <span id="page-10-0"></span>Adding pictures, text and video

Use this sidebar to add different elements to your quiz

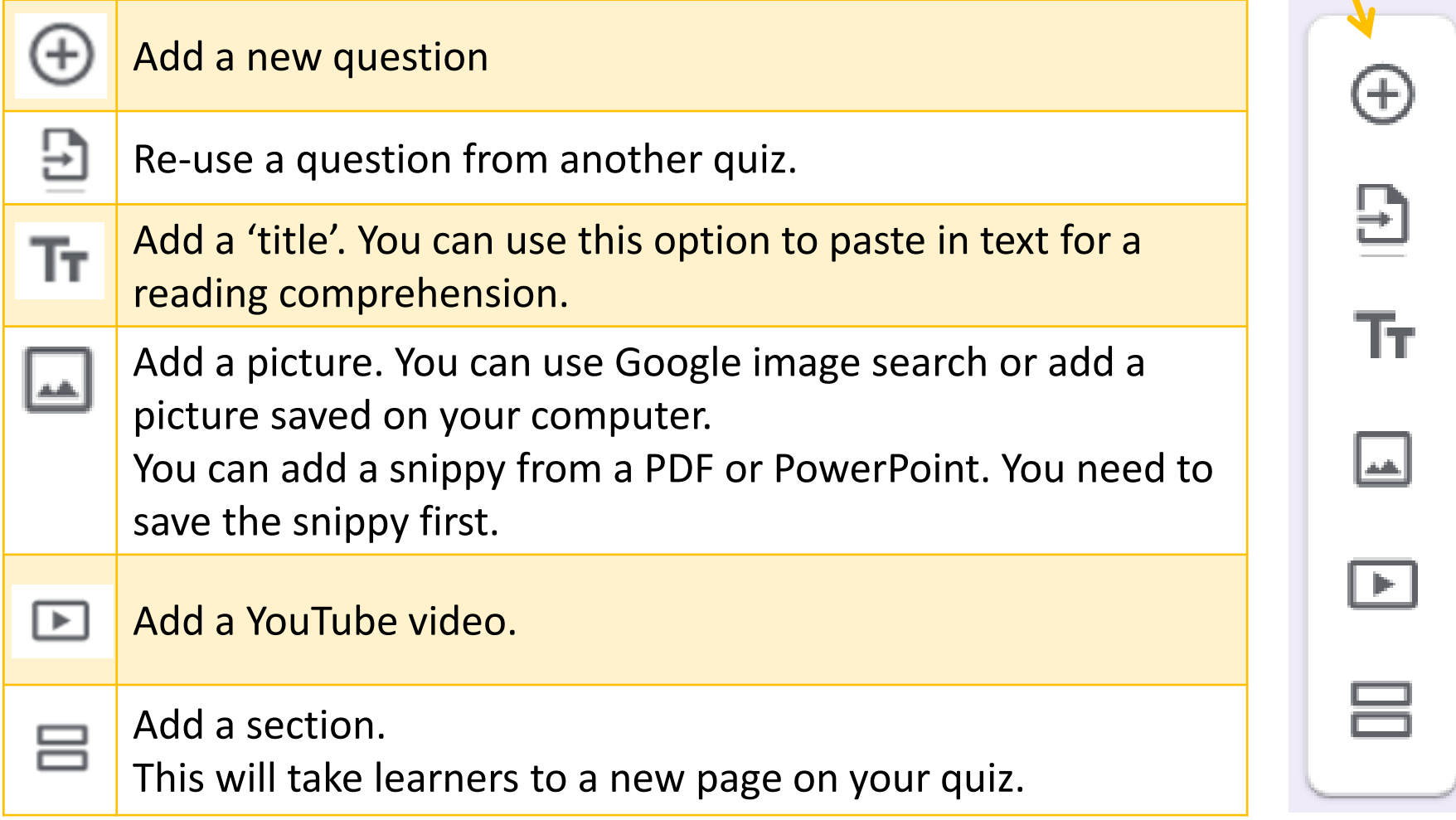

## <span id="page-11-0"></span>Saving

- The form saves automatically in **Google Drive**  <https://drive.google.com/drive/my-drive>
- It saves 'live' as you edit, no need to click 'save'
- If you created the form in Google Classroom, it will save in the **Classroom** folder.
- If you create the form in Google forms it saves in **My Drive**

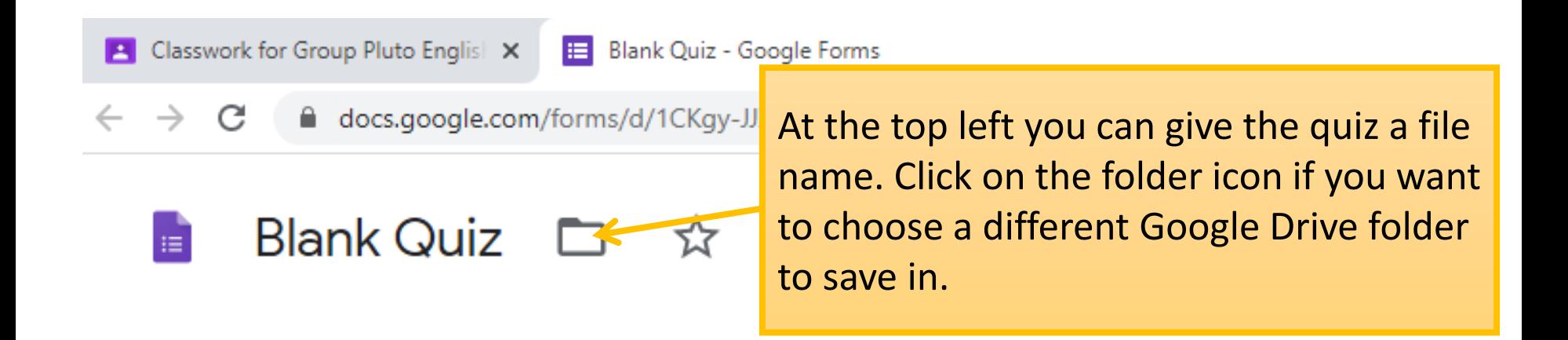

# <span id="page-12-0"></span>Open the quiz for marking

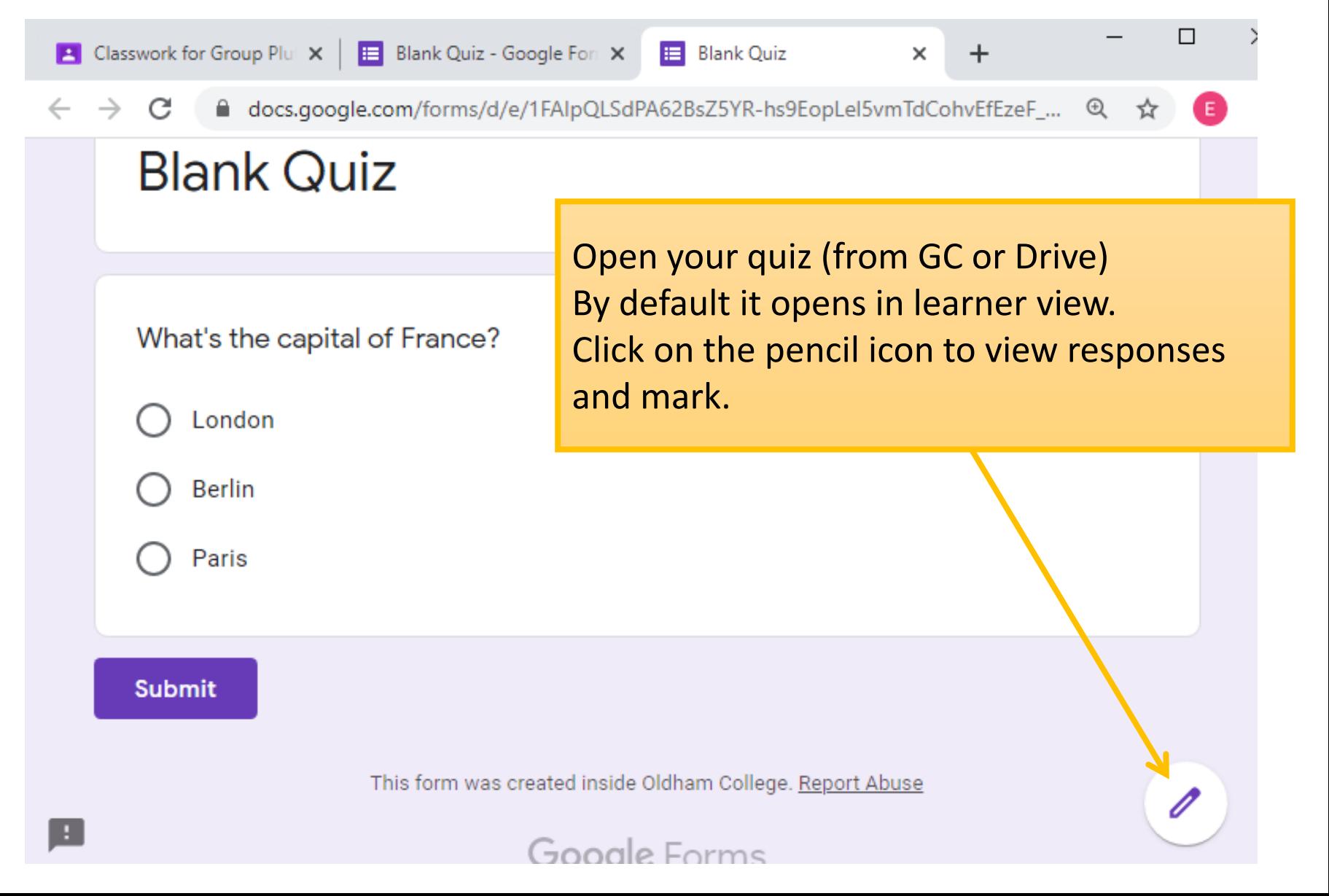

<span id="page-13-0"></span>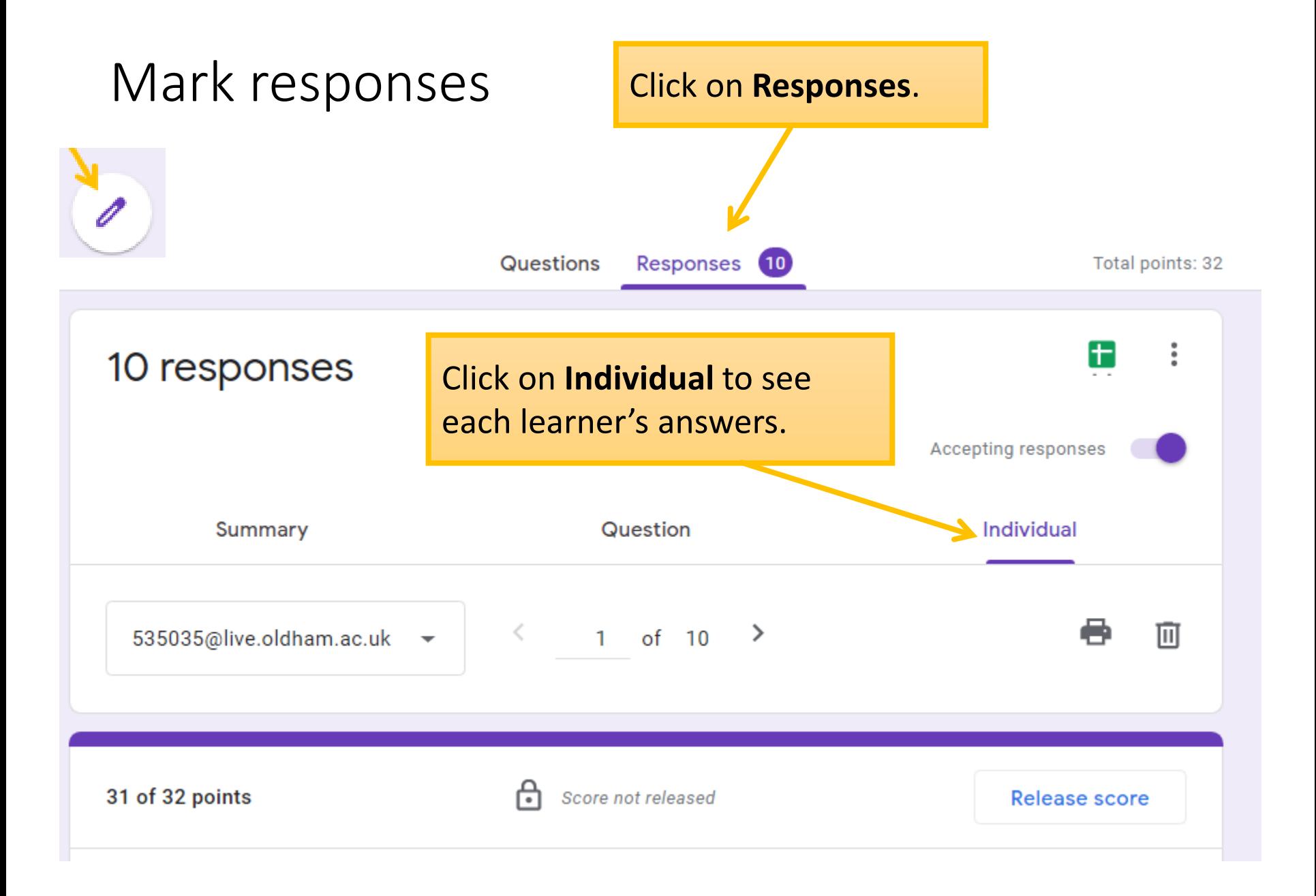

<span id="page-14-0"></span>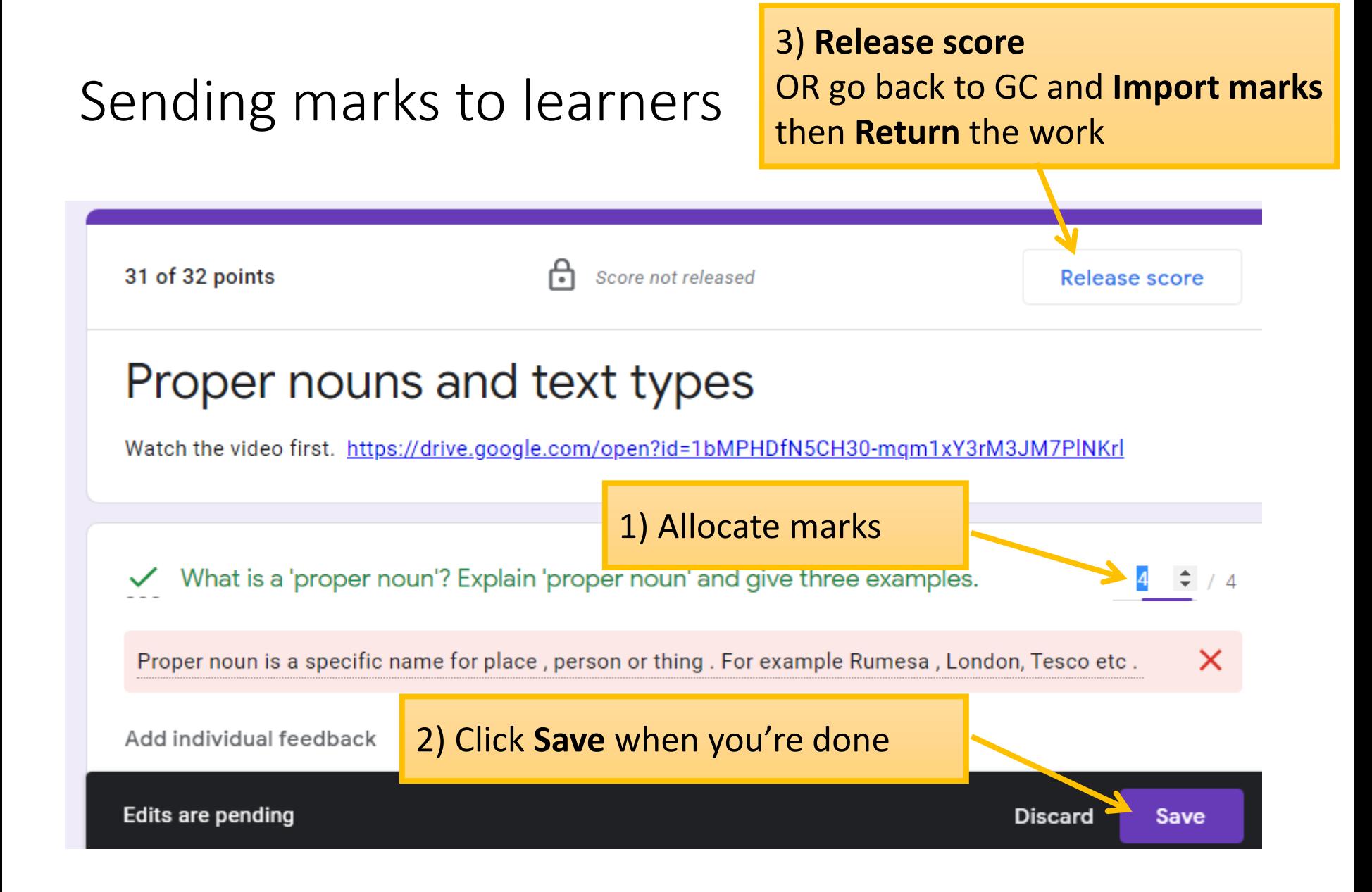

# <span id="page-15-0"></span>Top tips

- If you want to know which response belongs to each learner, add a question at the beginning asking for the learner's name. Make it a **Required** question.
- If you have any free text questions, go to settings and select 'Release mark later, after manual review'
- Use a form instead of Google Docs for simple writing tasks just add some instructions and one paragraph question.
- Don't add any attachments to a quiz assignment in GC it won't import grades if there's anything other than a quiz attached.
- To embed a reading text in a quiz you can copy and paste the text into a 'title' or use a Snippy and add it as a picture.